IPCop in der Virtuellen Maschine installieren Teil 2

Nachdem die Einstellungen für die VM angepasst wurden wird das System vom "eingelegten" ISO-File gestartet.

## Welcome to IPCop, Licensed under GNU GPL version 2.

PLEASE BEWARE! This installation process will kill all existing partitions on your PC or server. Please be aware of this before continuing this installation.

-------- ALL YOUR EXISTING DATA WILL BE DESTROYED ----

Press ENTER to boot IPCop 1.4.20 default installation. Enter memtest to test memory (not from floppy boot).

<F1> First page <F2> Hardware parameters <F3> Installer par Press F1 through F3 for details, or ENTER to boot:  $\_$ 

Nach dem booten einfach Enter drücken.

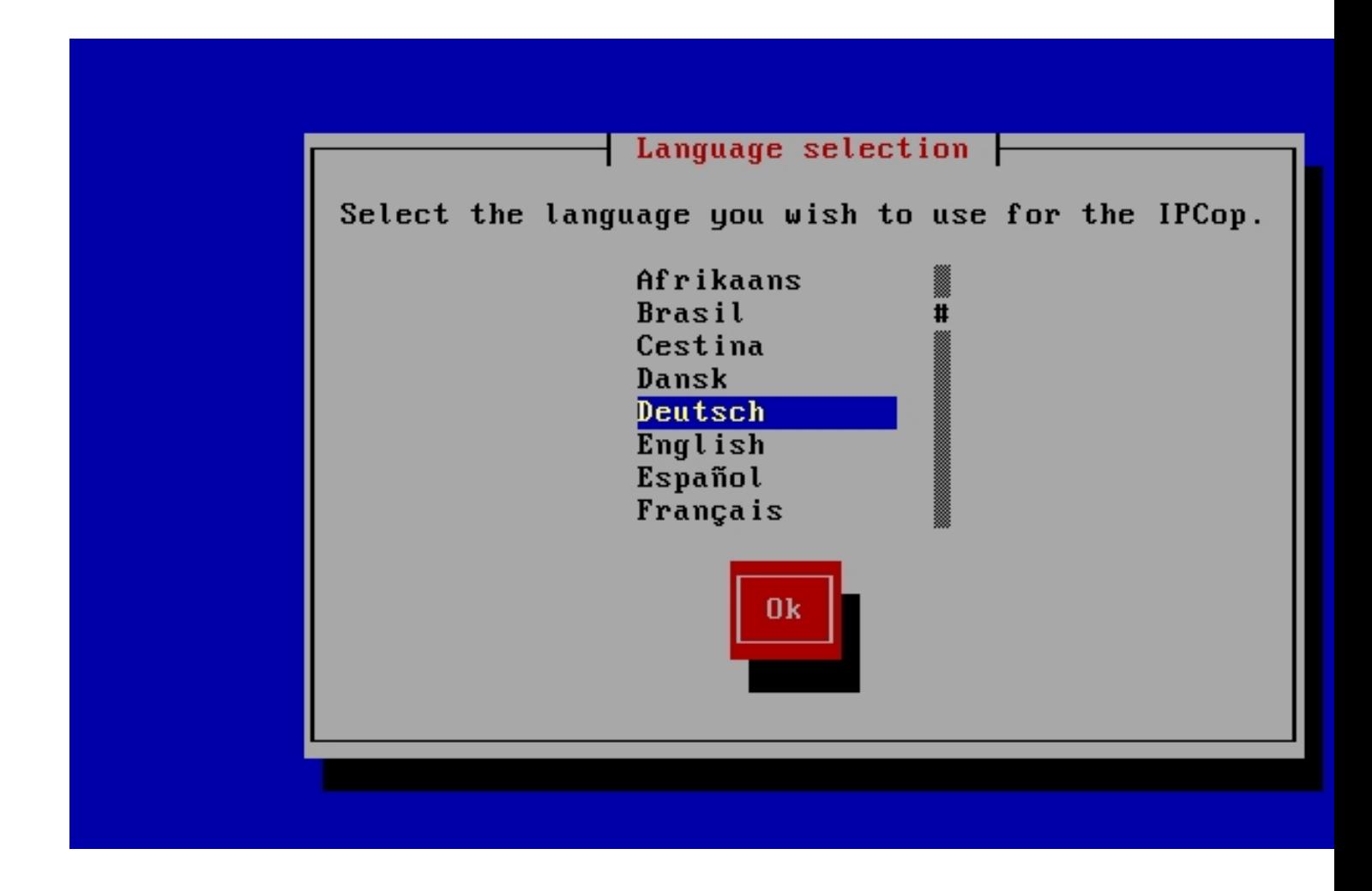

Die Sprachauswahl auf deutsch einstellen und OK drücken.

Bei dieser Art Textbasieretem Linux Setup kann man sich mit der "Tab"-Taste durch die Menüs hangeln.

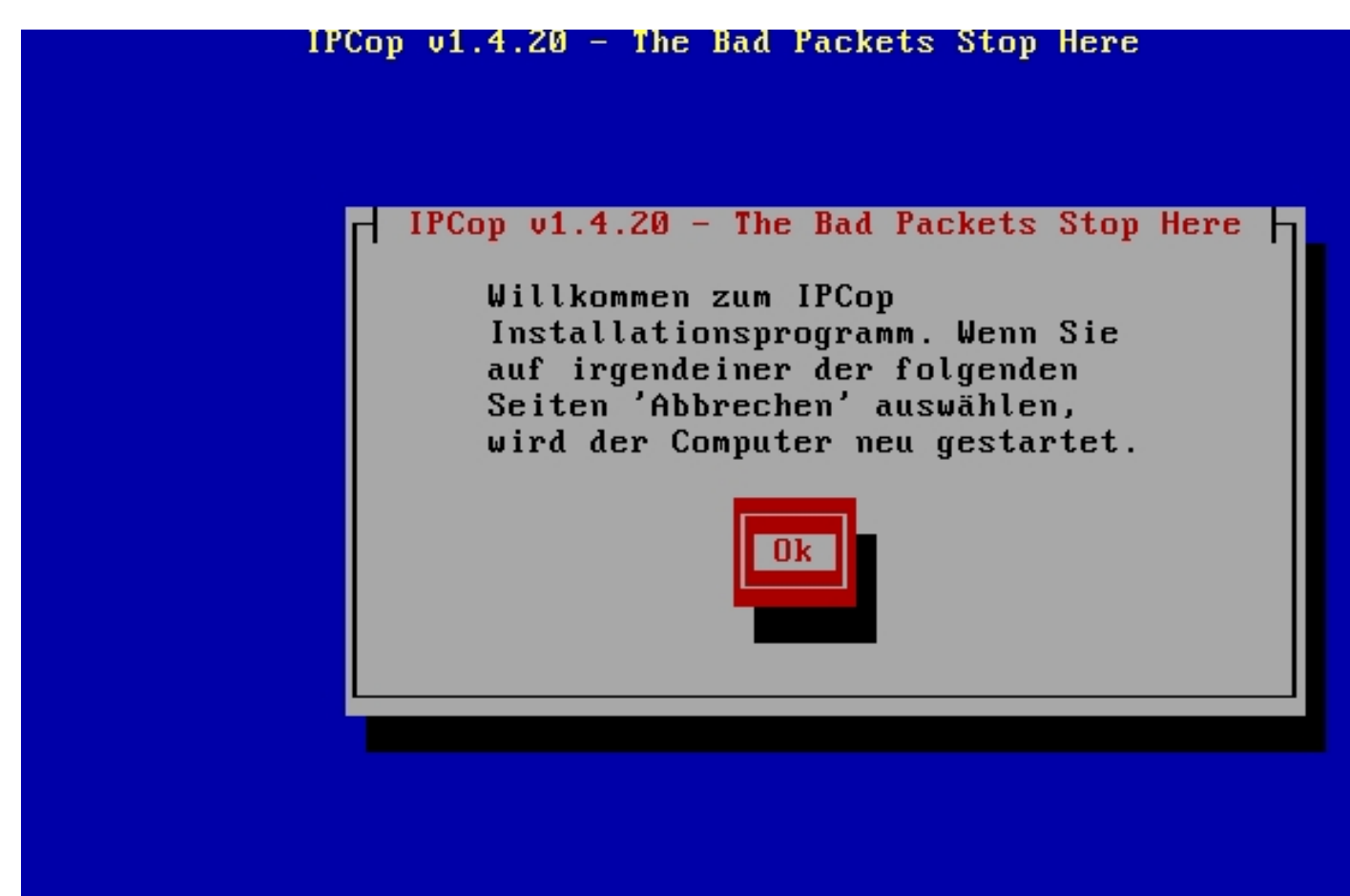

<Tab>/<Alt-Tab> wechselt zwischen Elementen | <Leertaste> wähl

Weiter mit OK.

Geschrieben von: Wolfgang Sonntag, den 29. Mai 2011 um 22:55 Uhr - Aktualisiert Montag, den 30. Mai 2011 um 00:01 Uhr

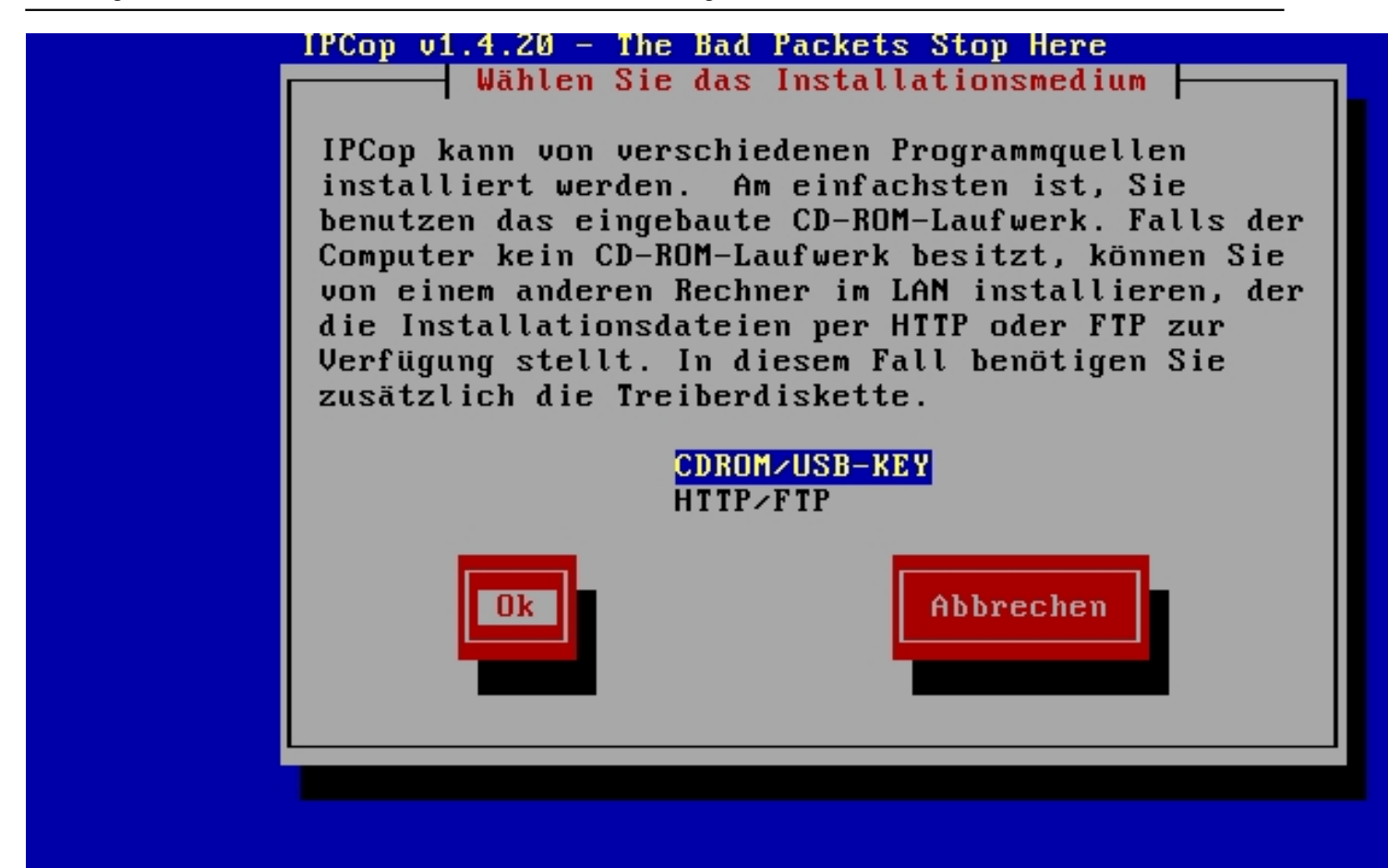

KTab><<Alt-Tab> wechselt zwischen Elementer De KLeertaste> wähl

Geschrieben von: Wolfgang Sonntag, den 29. Mai 2011 um 22:55 Uhr - Aktualisiert Montag, den 30. Mai 2011 um 00:01 Uhr

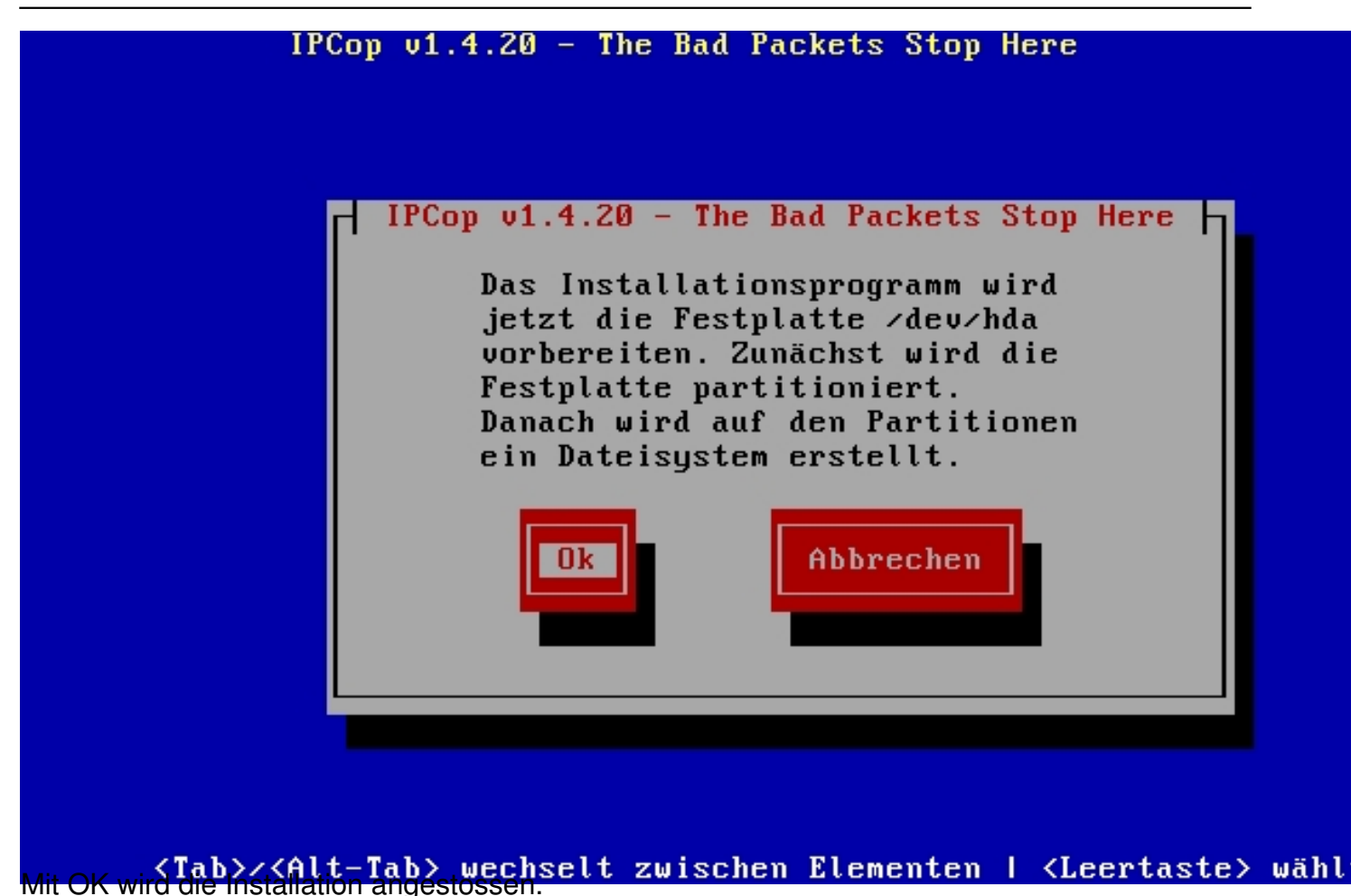

Geschrieben von: Wolfgang Sonntag, den 29. Mai 2011 um 22:55 Uhr - Aktualisiert Montag, den 30. Mai 2011 um 00:01 Uhr

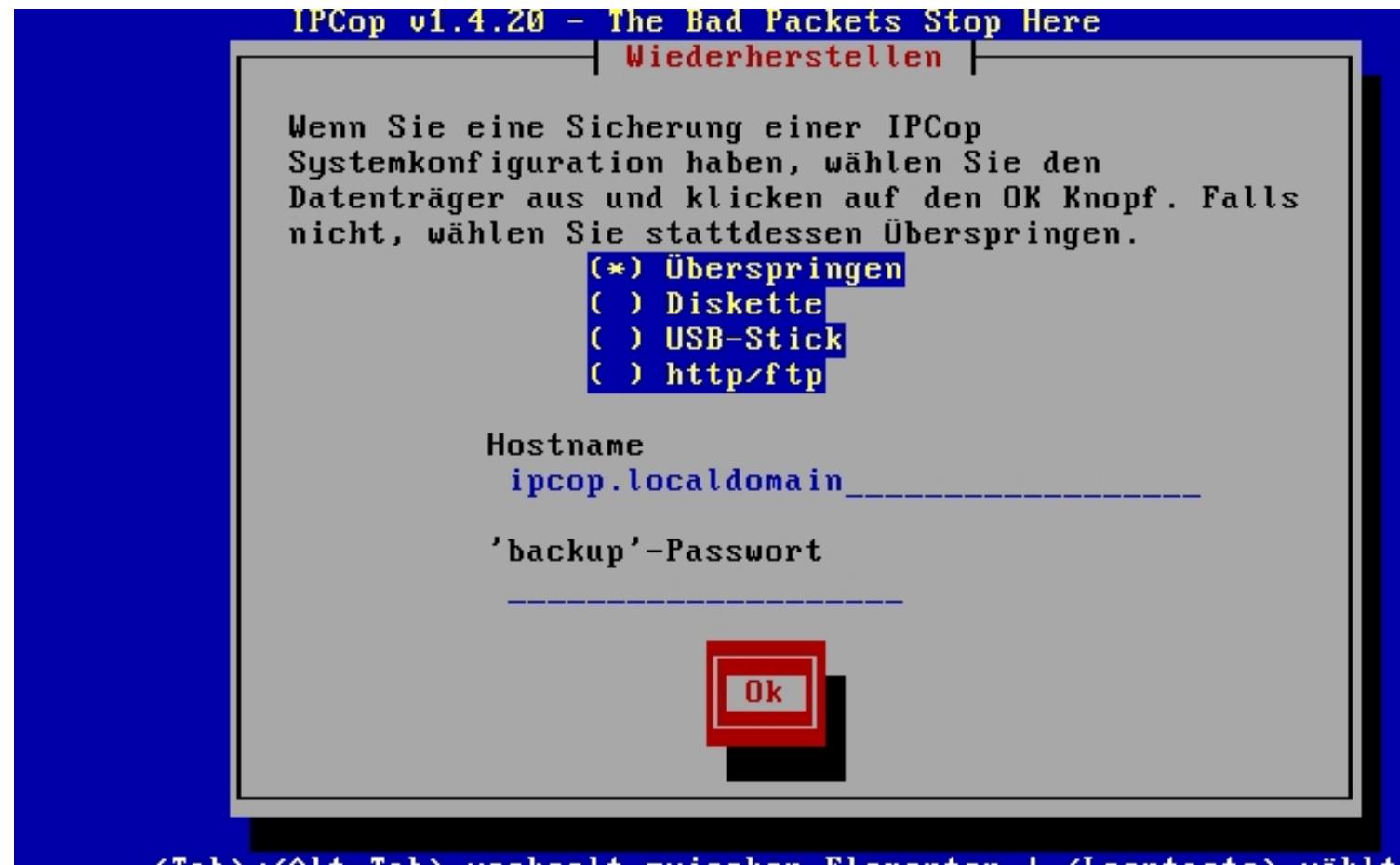

Hier kann man die Konfiguration einer vorigen IPCop Installation wieder zurückspielen. Da es eine Neuinstallation ist einfach auf überspringen und dann auf OK klicken. **Weiter im Teil 3**